# Hvordan du, som forfatter, uploader en artikel til et OJS-tidsskrift

## **Registrering**

For at kunne uploade dit manuskript skal du først tilmelde dig tidsskriftet. Klik på linket 'Registrér' og udfyld de nødvendige felter. Du vælger selv brugernavn og adgangskode.

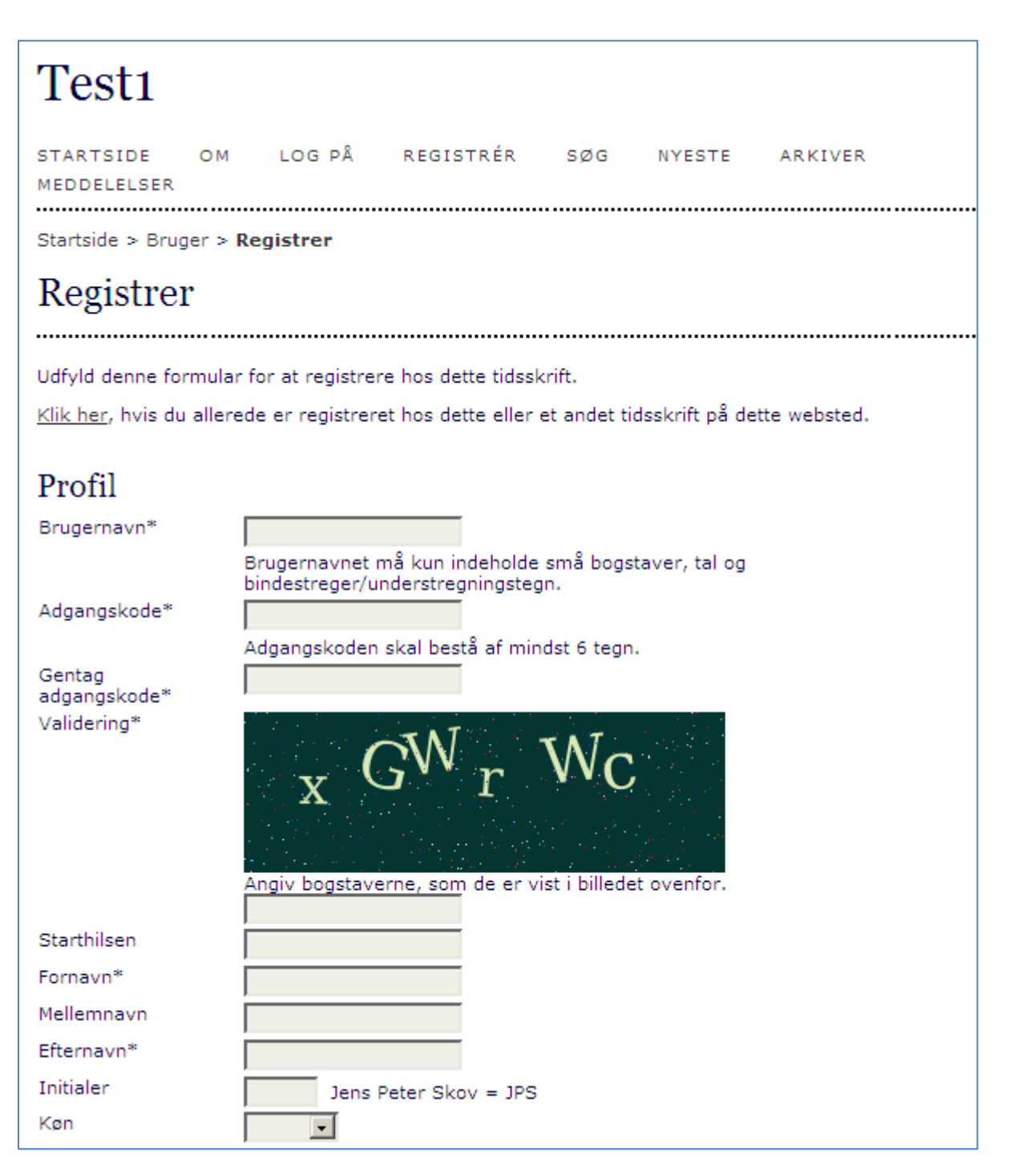

### **Login**

Hvis du allerede er tilmeldt tidsskriftet, skal du blot logge på og begynde processen, der består af 5 trin.

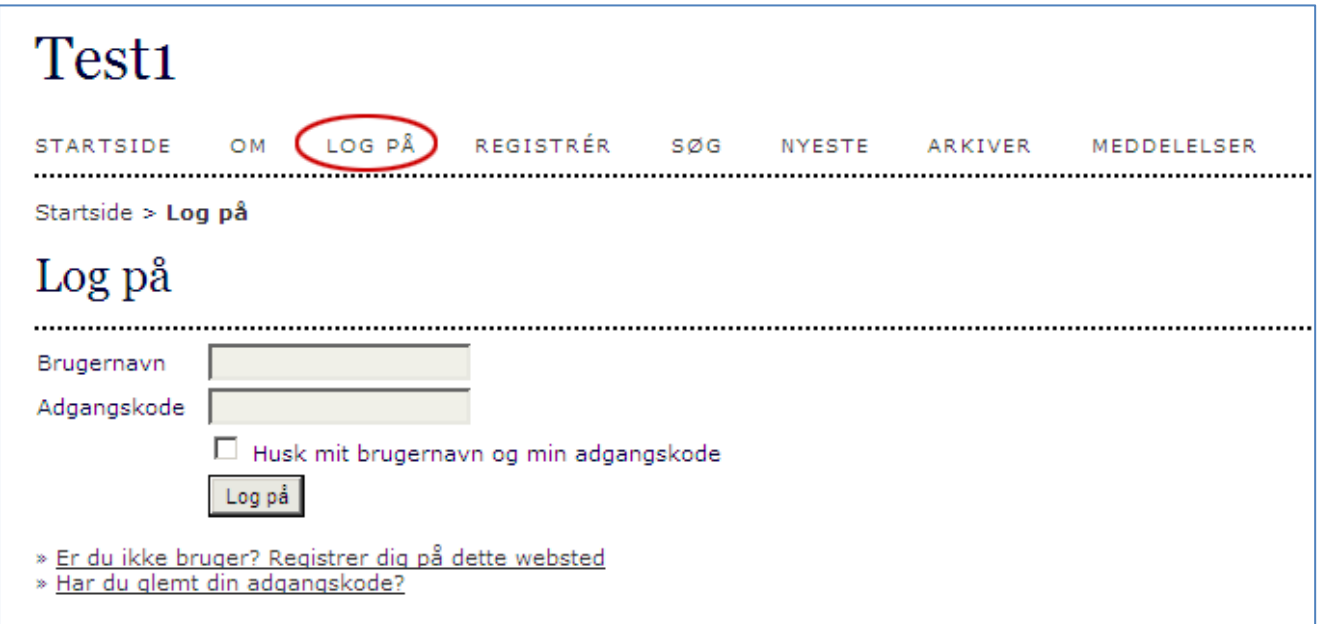

Efter login eller registrering kommer du til 'Min side'

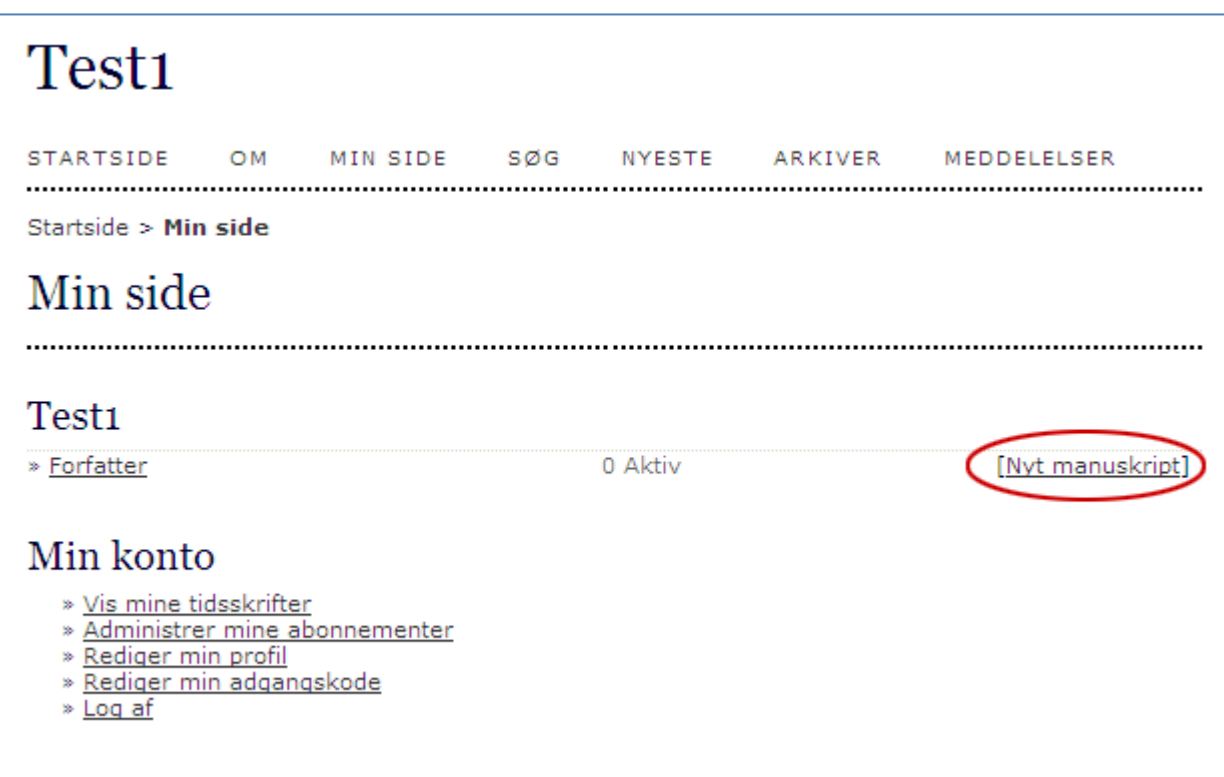

Hvis du ønsker at indsende et manuskript, klikker du på linket '[Nyt manuskript]'

## **Trin 1**

Såfremt tidsskriftet er sat op til at indeholde flere sektioner, vælger du den, du ønsker manuskriptet placeret i.

Redaktionen kan også have indsat en række betingelser, som du skal godtage, og endelig har du mulighed for at sende kommentar til redaktøren.

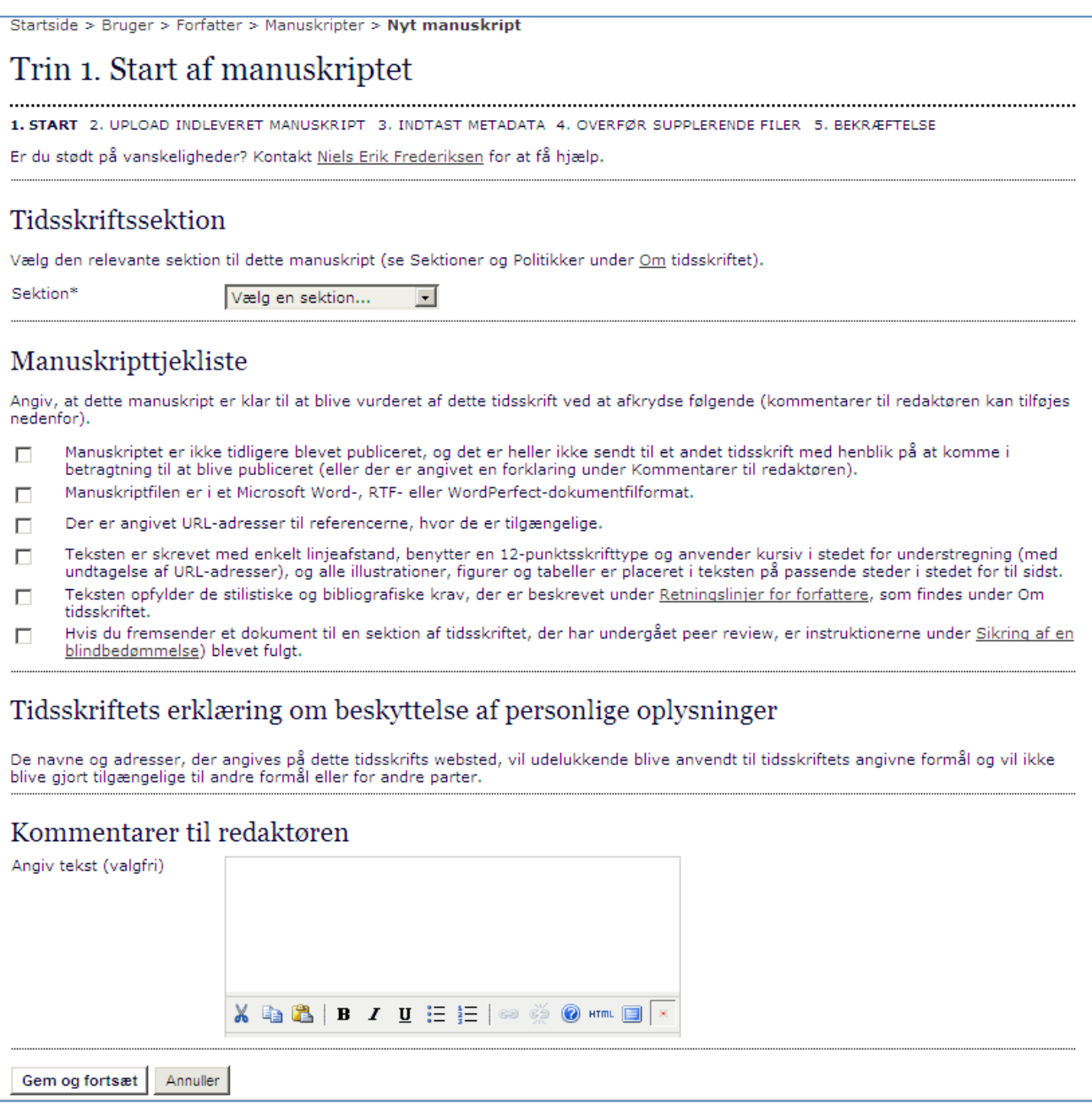

Klik til sidst på 'Gem og fortsæt'.

#### **Trin 2**

På denne side henter du din fil ind i OJS via Gennemse-knappen og klikker derefter på 'Overfør'.

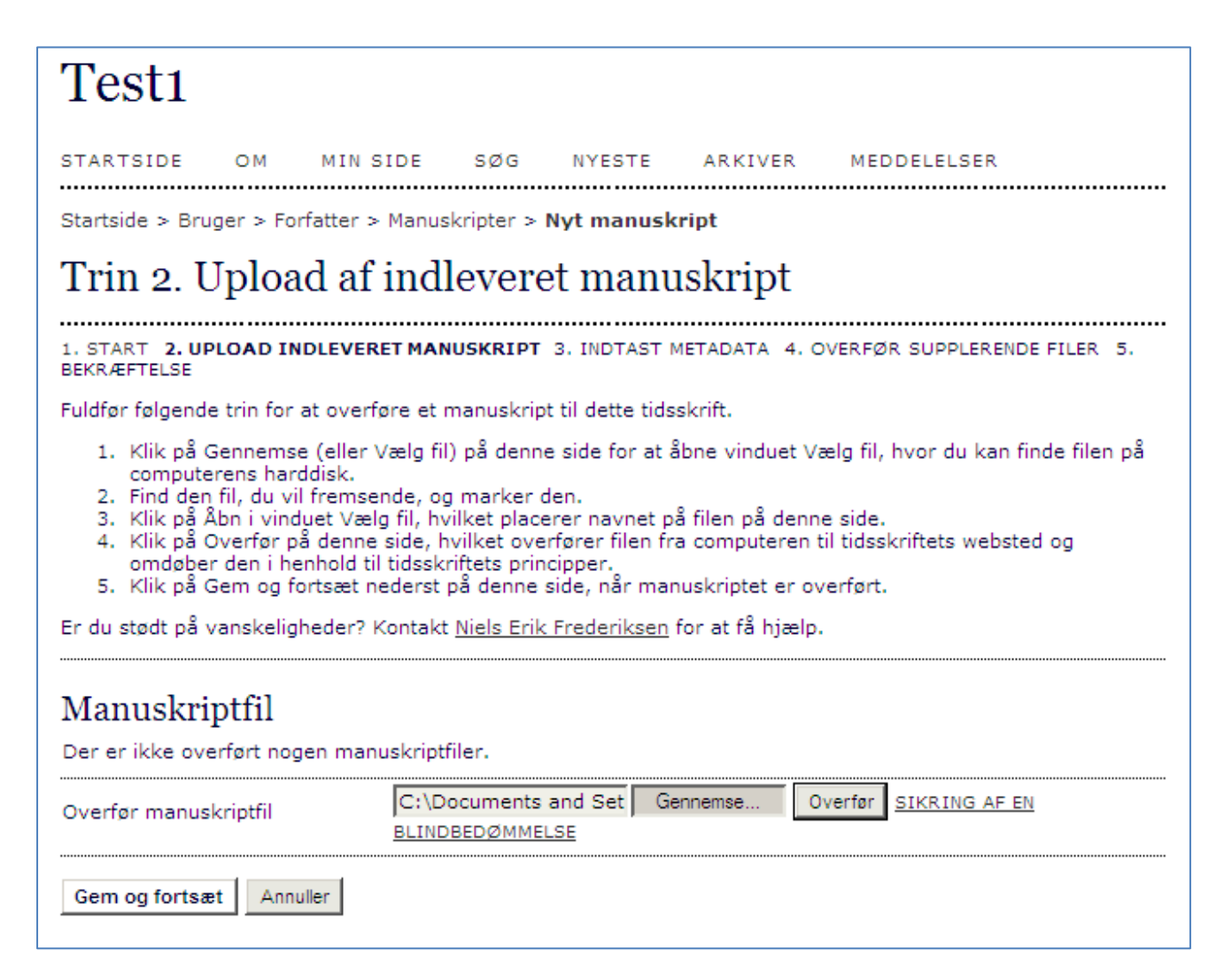

## **Trin 2 (fortsat)**

Herefter tildeler OJS-programmet den overførte fil et id-nummer (1). Såfremt du har overført en forkert fil, er der her mulighed for at udskifte den (2) ved blot at gentage processen.

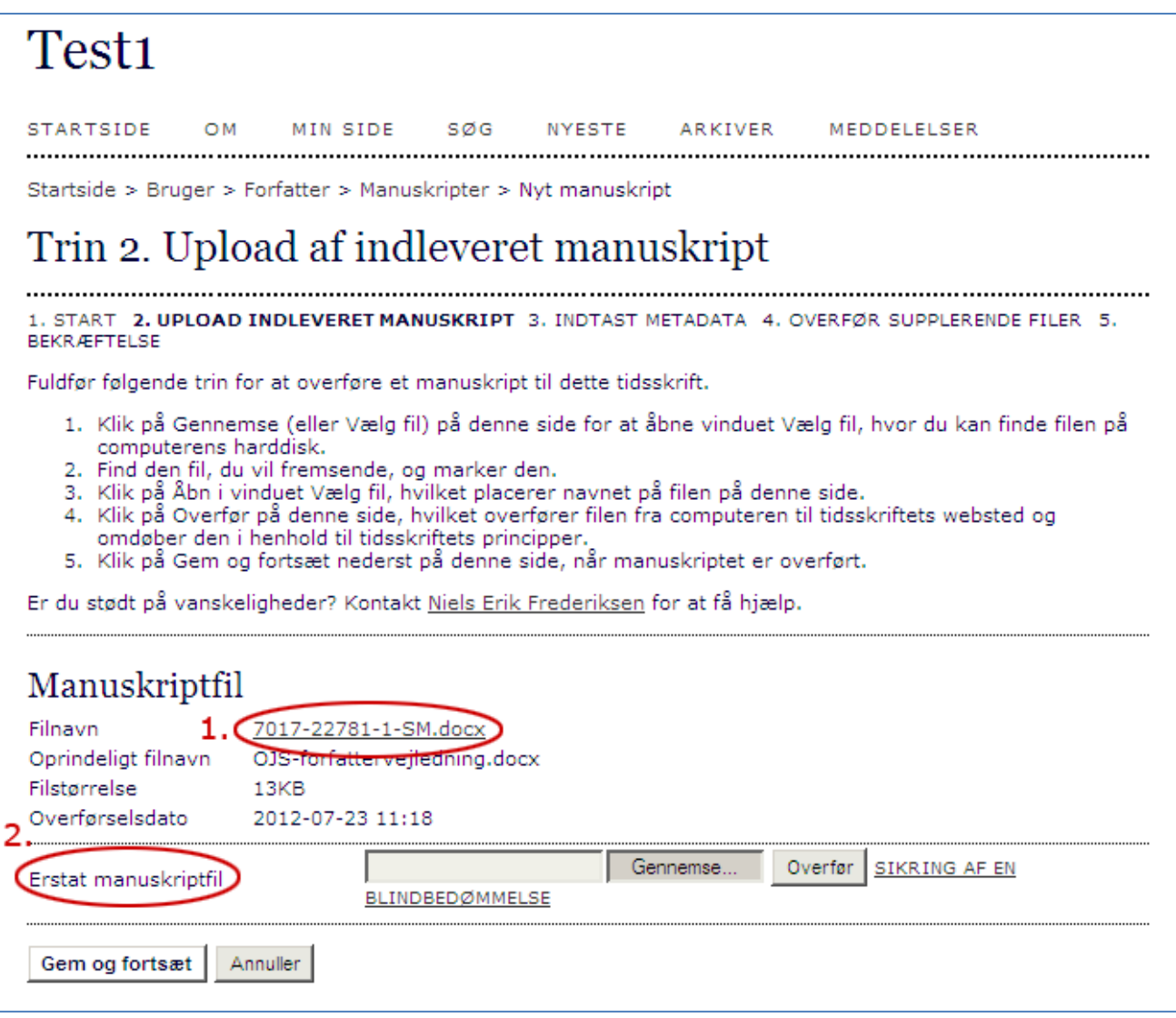

Når du er færdig, klikker du på 'Gem og fortsæt'.

#### **Trin 3**

På denne side indskriver du personoplysninger og manuskriptets titel samt resumé. Husk også at udfylde evt. indekseringsfelter. Det er med til at gøre artiklen lettere at finde i diverse databaser og søgemaskiner.

Når du har udfyldt formularen, klikker du på 'Gem og fortsæt'.

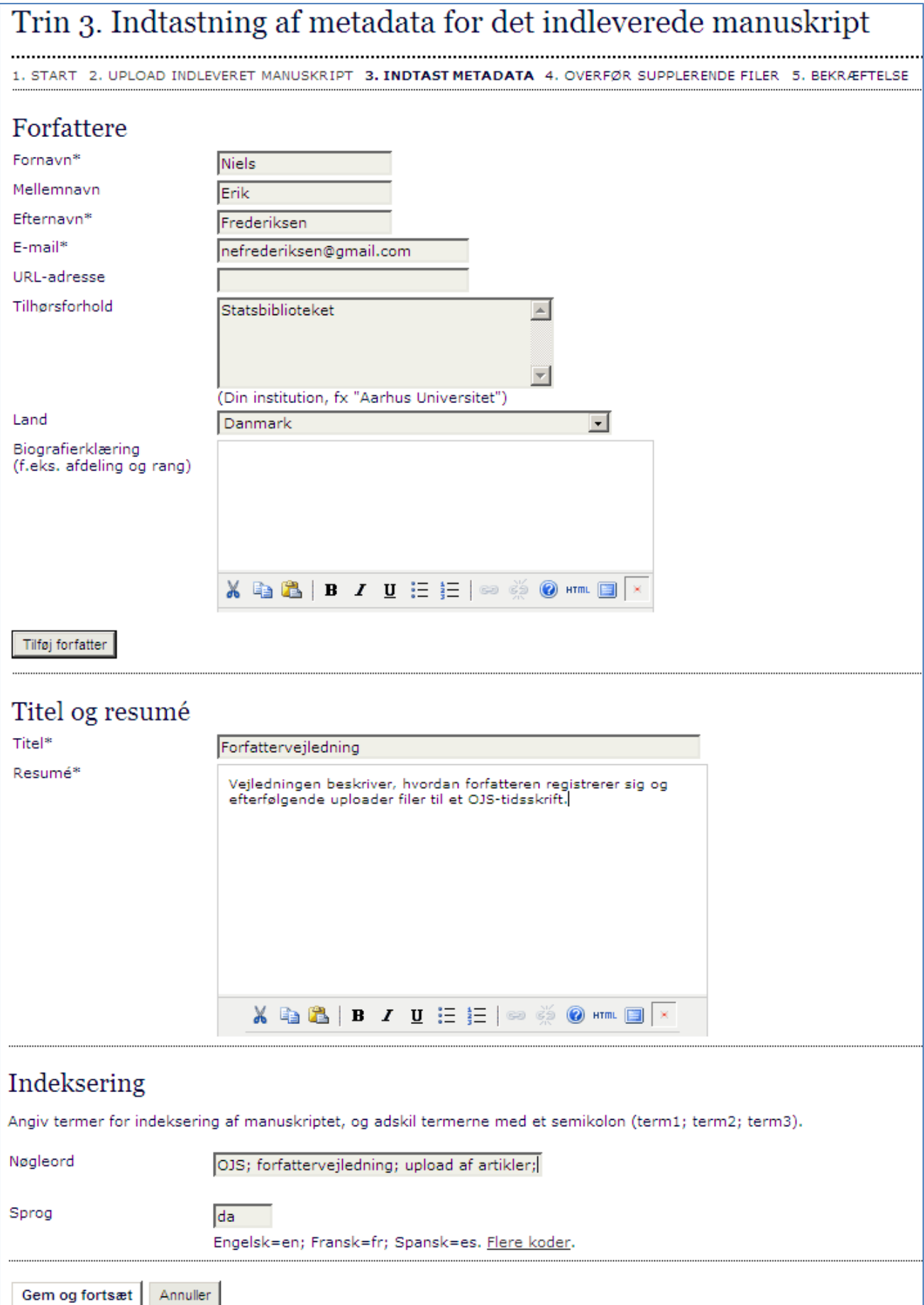

#### **Trin 4**

Har du supplerende filer, der ikke lader sig integrere i selve teksten, skal du overføre dem under trin 4.

Filerne kan være i et hvilket som helst format, men må maks. fylde 200 MB.

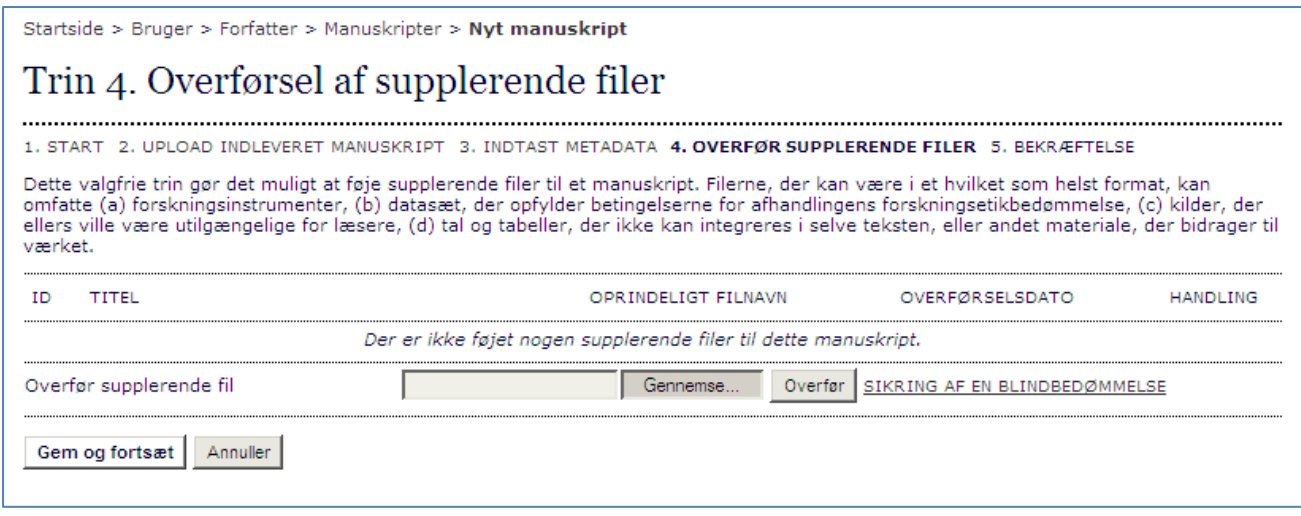

Klik på 'Gem og fortsæt' - også selvom du ikke har overført supplerende filer.

## **Trin 5**

Du mangler nu blot at klikke på knappen 'Afslut manuskript'. Programmet sender automatisk besked til dig om, at manuskriptet er modtaget.

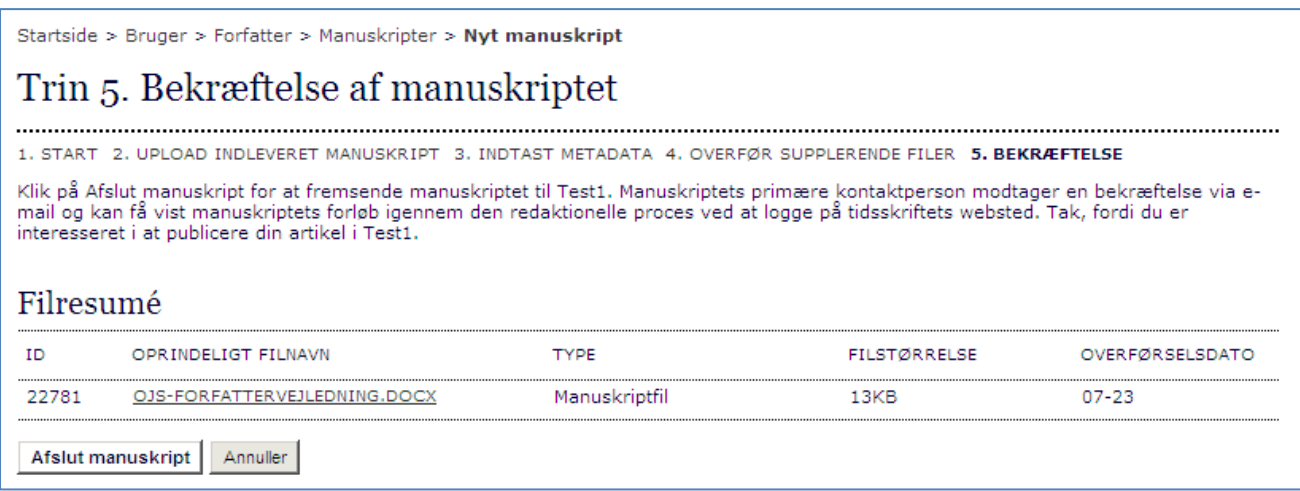